## **Kruhová výse**

Kruhová výse je as kruhu ohraniená oblúkom kružnice a stredovým uhlom. Nasledujúce obrázky demonštrujú ukážky kruhovej výsee.

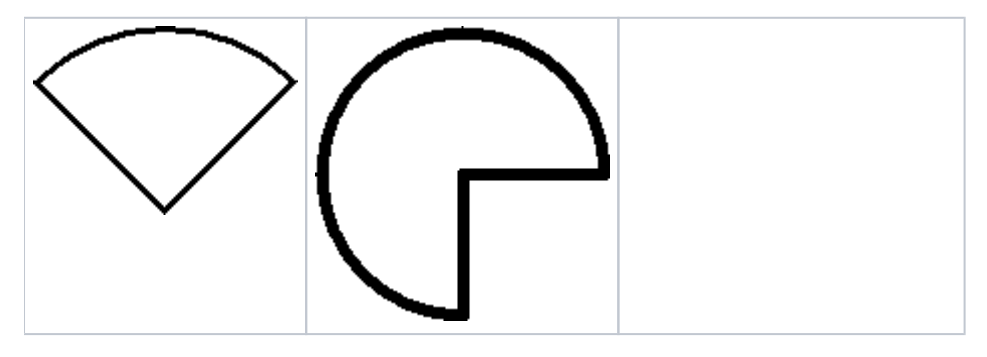

## **Vytvorenie kruhovej výsee**

- 1. V nástrojovej lište [Kreslenie](https://doc.ipesoft.com/pages/viewpage.action?pageId=42701121) kliknite na tlaidlo **Kruhová výse** .
- 2. Umiestnite kurzor na pozíciu v schéme, kde bude stred kruhovej výsee a kliknite myšou.
- 3. Objaví sa pomocná kružnica. Pohybom myši urite vekos polomeru výsee a kliknite myšou.
- 4. Objaví sa úseka, ktorá má krajný bod v strede výsee. Poloha koncového bodu úseky závisí od polohy kurzora myši. Zaiatoný bod výsee (prieseník úseky a kružnice) vytvoríte kliknutím myši.
- 5. Pohybom myši uríte vekos uhlu výsee. Koncový bod výsee vytvoríte obdobným spôsobom ako zaiatoný bod kliknutím myši.

**Tip:** Na vytvorenie kruhových výseí s uhlom rovným násobku 45° držte pri urovaní uhla výsee stlaené tlaidlo Shift.

## Parametre kruhovej výsee

Parametre kruhovej výsee sa definujú v [paletke Vlastnosti objektu](https://doc.ipesoft.com/display/D2DOCV21SK/Paletka+Vlastnosti+objektu). Táto paletka je tvorená niekokými asami (stránkami). Kruhová výse má všetky parametre okrem parametra **Zaoblenie** zhodné s [obdžnikom](https://doc.ipesoft.com/pages/viewpage.action?pageId=42701218).

## **Poznámka pre aplikáciu D2000 Tenký klient**

Pre objekt **Kruhová výse** nie sú implementované udalosti. Viac pravidiel na stránke [Pravidlá kreslenia a vlastnosti objektov pre D2000 Tenký klient.](https://doc.ipesoft.com/pages/viewpage.action?pageId=42699277#Pravidl�kresleniaavlastnostiobjektovpreD2000Tenk�klient-graf_obj)

**Súvisiace stránky:**

ወ

[Kreslenie grafických objektov](https://doc.ipesoft.com/pages/viewpage.action?pageId=42701160) [Funkcie pre ovládanie Grafických objektov](https://doc.ipesoft.com/pages/viewpage.action?pageId=42704477)